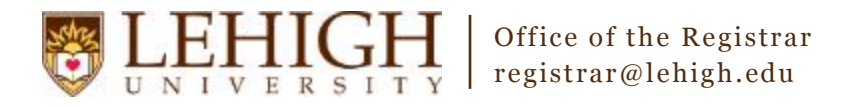

# Banner XE – Inactivating a Section

- 1. Access the **Banner XE Student Class Schedule** link under Production Instance Links on the Banner Links website [\(http://www.lehigh.edu/go/bannerlinks\)](http://www.lehigh.edu/go/bannerlinks). You will have to authenticate to view the website. Banner XE is not dependent on any particular browser or operating system so use whichever you prefer.
- 2. Login to **Banner XE Student Class Schedule** with your credentials (the ones you would use to access your computer or Lehigh email). You'll see the new Banner XE interface. If you have not reviewed the Banner XE Navigation Overview document, you are encouraged to do so prior to proceeding with this instructional document.
- 3. You'll be inactivating a section of a course using the information on Schedule (SSASECT). Click on:
	- A. Banner
		- B. Student (\*STUDENT)
		- C. Class Schedule (\*SCHEDULE)
		- D. Schedule (SSASECT)

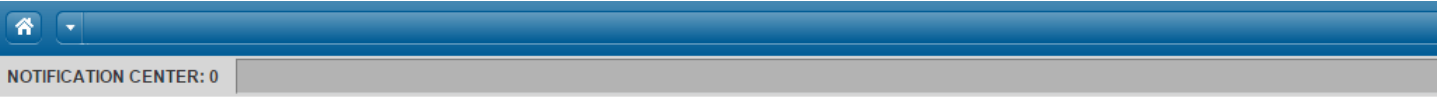

#### **Welcome Allen Taylor.**

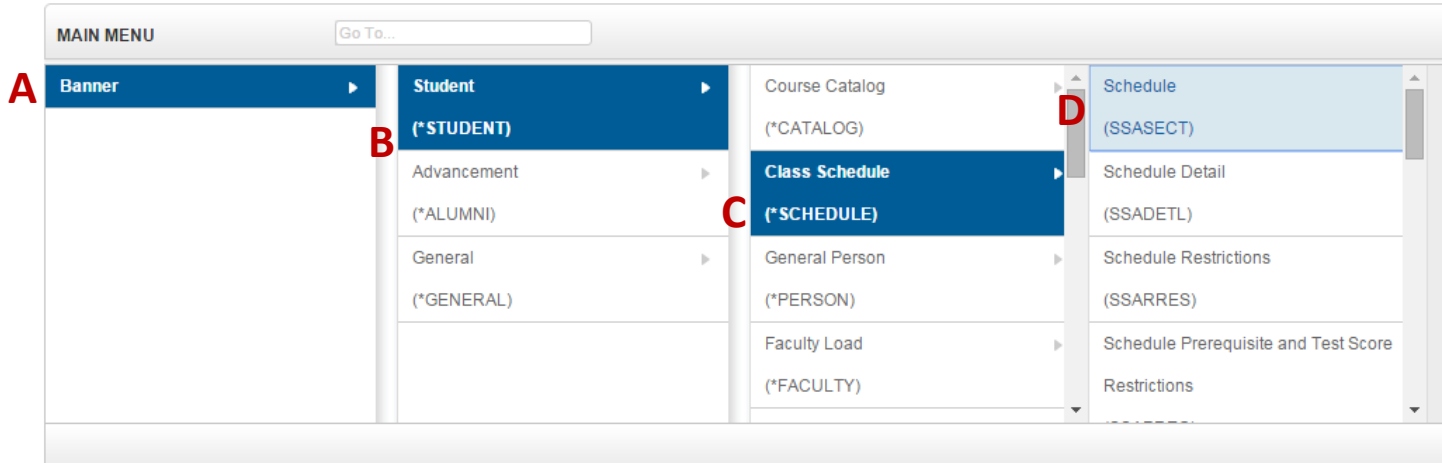

**OR** you can also type the name of the form (SSASECT or Schedule) into the Go To box on the MAIN MENU bar for quick access.

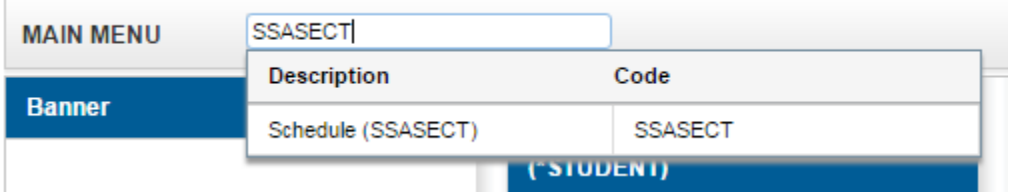

#### **\*\*NEW\*\* Section Status Codes**

Based upon feedback received after the first Schedule of Classes data entry period, the Registrar's Office has developed additional section status codes beyond "**Active**" and "**Inactive**" to provide the academic departments with additional flexibility in creating, hiding, and rolling sections. Please refer to the descriptions in Appendix A on page 3 of this document for details regarding the new codes and the appropriate uses of those codes. We hope you find these codes helpful to your scheduling process. If you encounter difficulties or are unsure of the proper use for a code, please contact the Registrar's Office.

- 4. To inactivate a section, you must first remove any existing instructors and meeting patterns.
- 5. Click Meeting Times and Instructor in the menu.

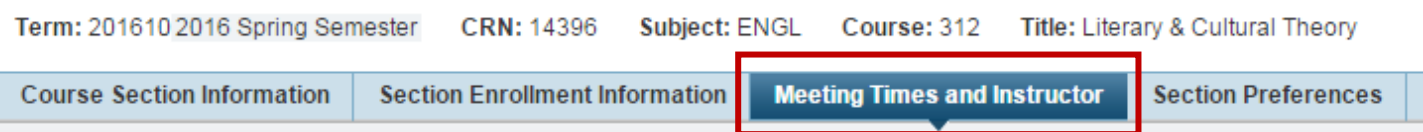

- 6. On the Meeting Times and Instructor tab, under INSTRUCTOR, you'll delete by clicking on each line and then clicking the Delete button.  $\Box$  Delete
- 7. Next, you'll delete the meeting patterns. Under MEETING TIMES, you'll delete by clicking on each line and then clicking the Delete button.  $\Box$  Delete
- 8. Finally, you'll come back to the Course Section Information form and change the Status to I to Inactivate the section.

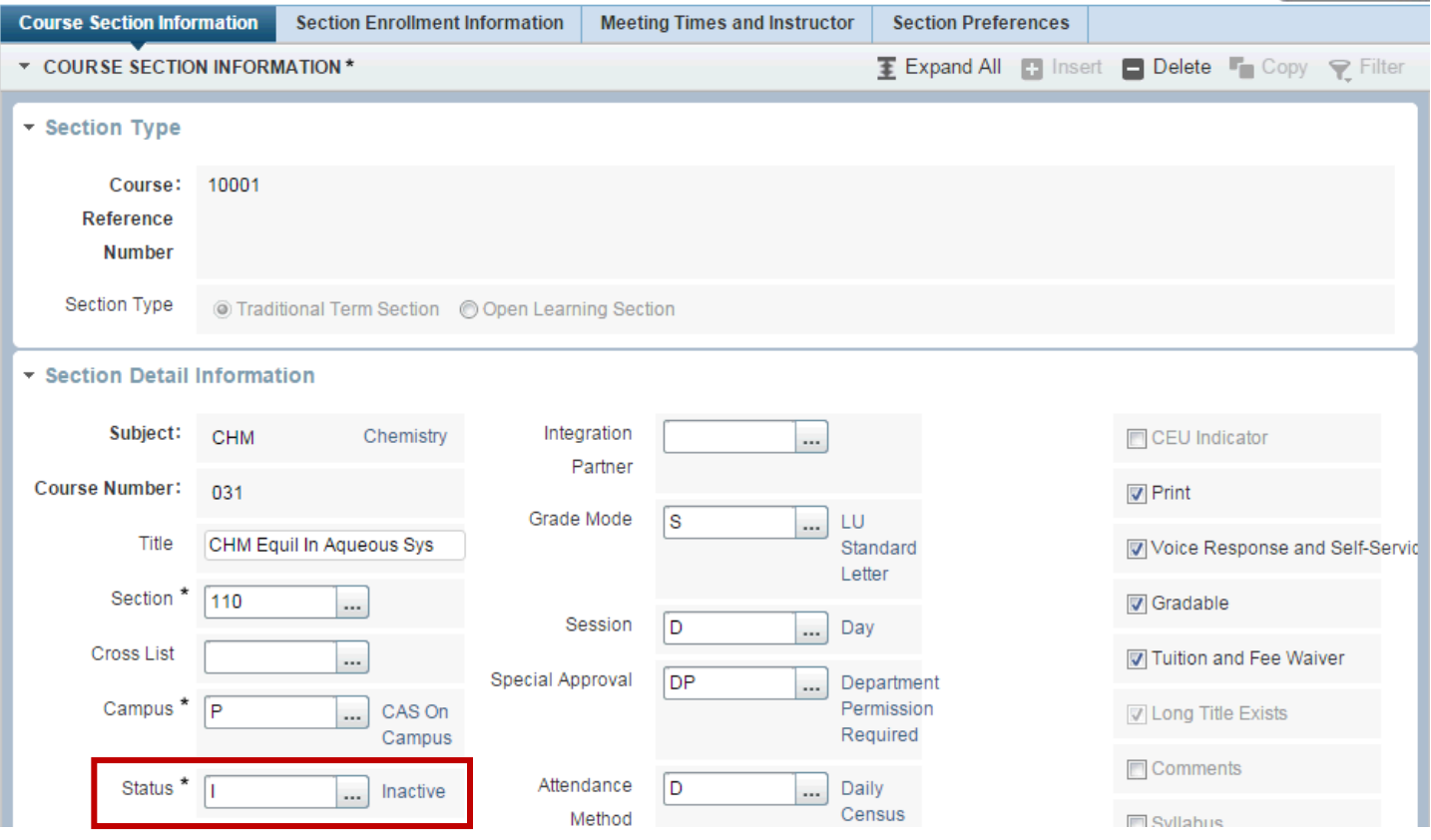

## **Congratulations!**

You've inactivated a section of a course. Continue with our other guides to learn how to create a section or add

cross-listings or click the Start Over button **start Over** near the top to inactivate another section.

### Appendix A – Section Status Codes

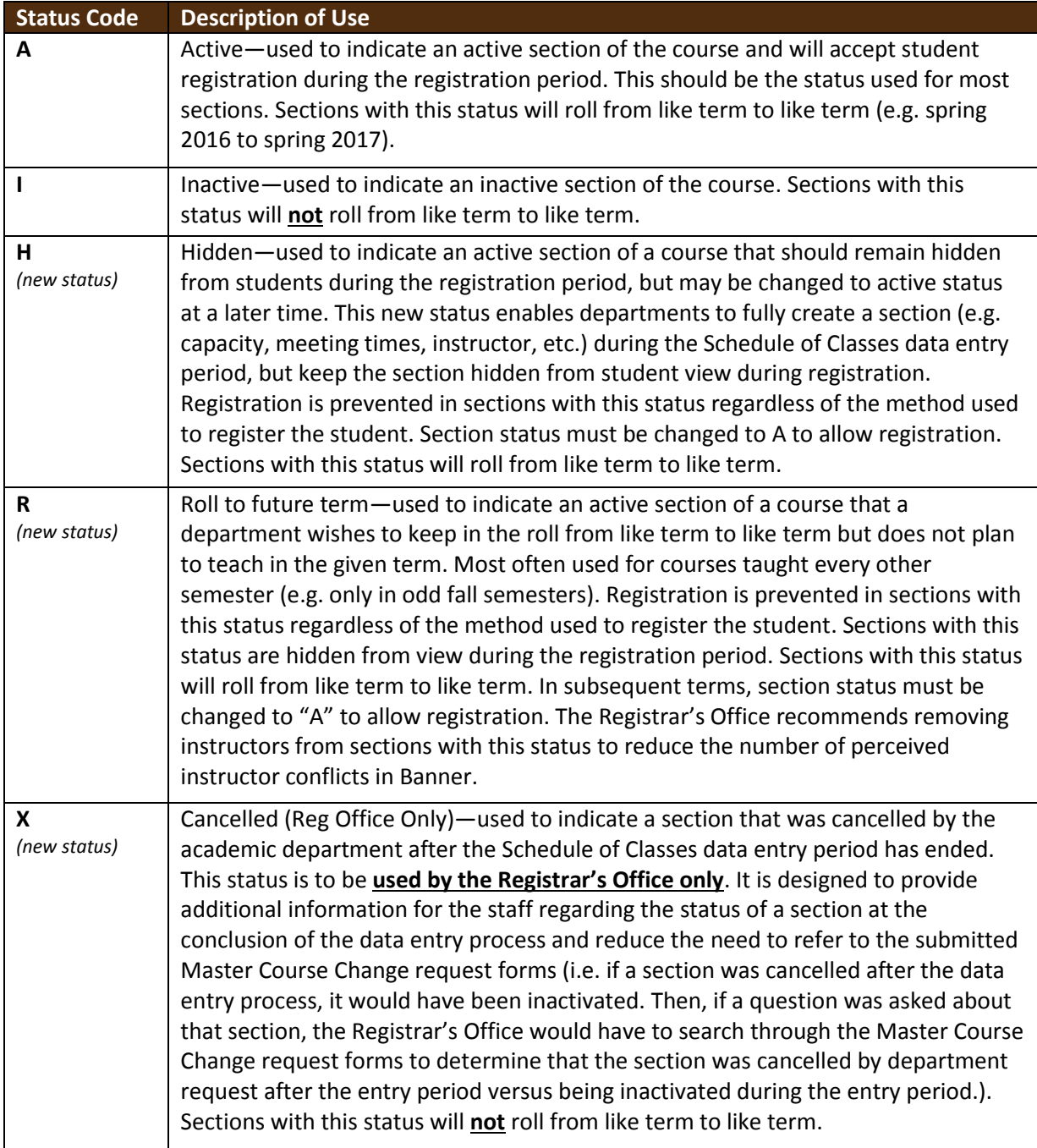